**1. Facilitators** ทําการ login โดย click แบนเนอร์ RCPT E-Portfolio *New Version* หน้าเวปหลัก

#### www.rcpt.org

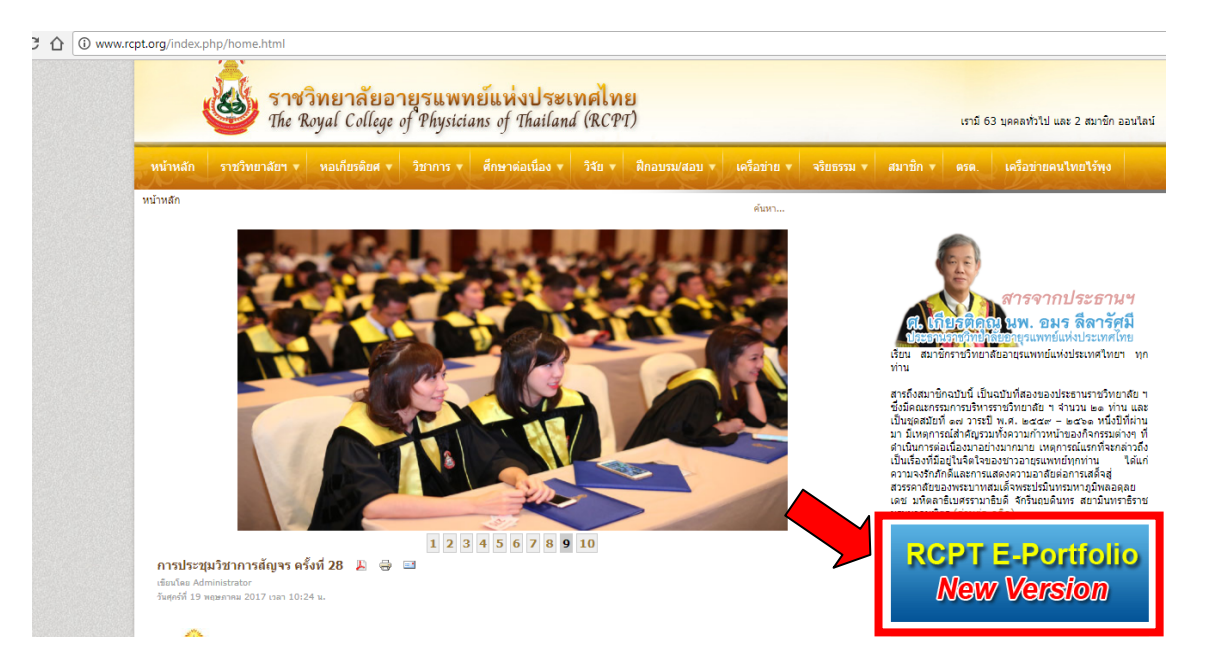

**2.** Click แถบสีฟ้า **Facilitators** กรอก GMC No. และ Password กด Sign in *(ระบบ กําหนดรหัสผ่าน ตั้งตน้ rcpt2013 เมื่อ login ผ่านแล้ว ให้เข้าไปแก้ไข pwd ในเมนู Profile เพื่อความปลอดภัยของ ข้อมูล)* 

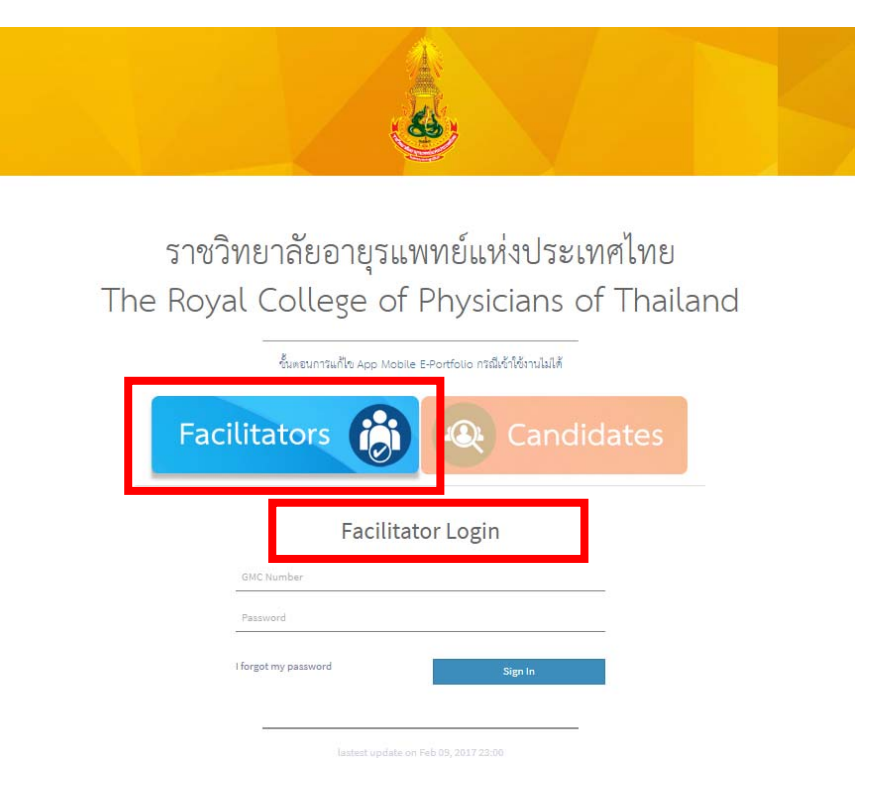

## **3.** เมื่อ Sign in เข้าระบบแล้ว จะปรากฏหน้าจอแสดงข้อมูล Account และรายชื่อ Candidate ที่เลือกท่าน เป็นผู้ประเมิน ดังภาพ

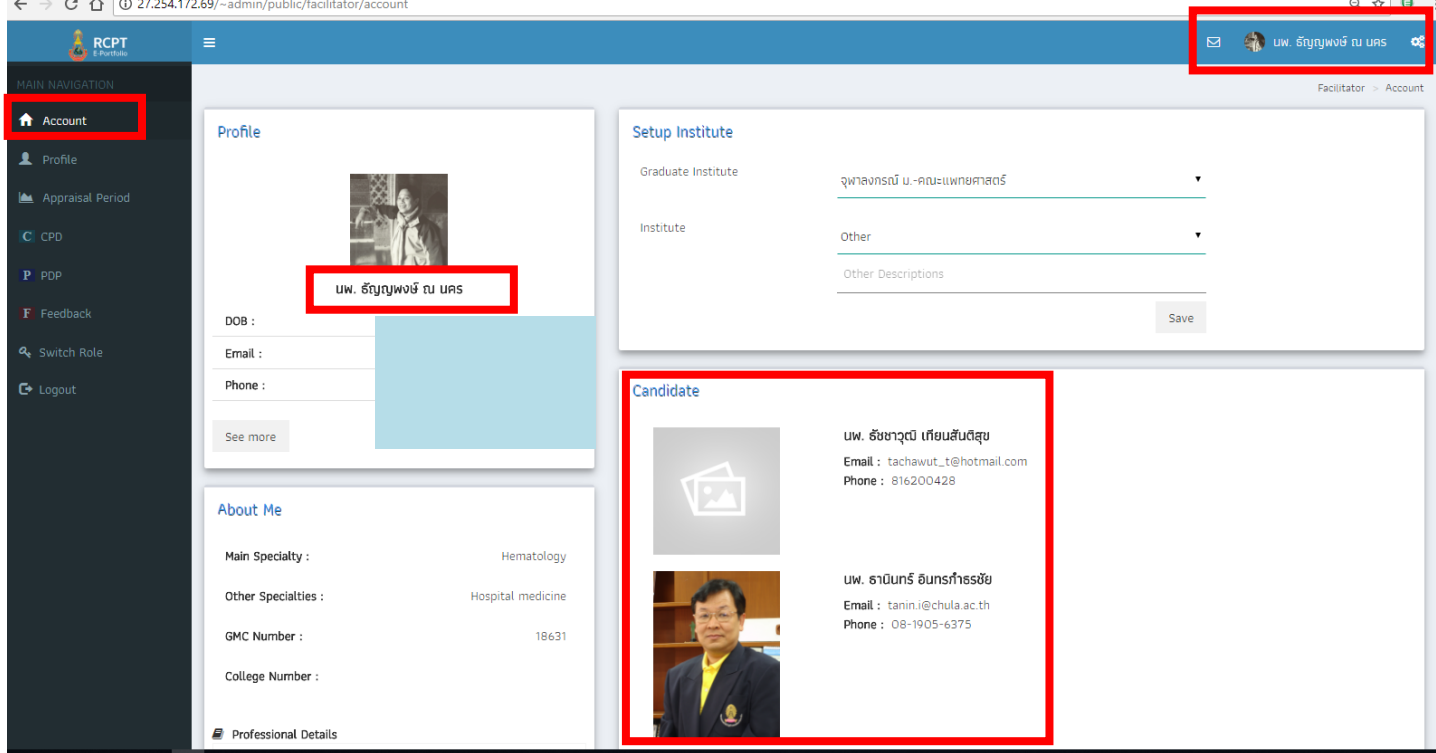

**4. Menu Appraisal Period Sub-menu Summary** Facilitator คลิก Select Candidate ที่ ต้องการดูข้อมูล หน้าจอจะแสดงข้อมูล Summary (SI) ของ Candidate ใน 1 รอบการประเมิน (1 รอบการ ประเมิน = 5 ปี) สำหรับแพทย์ประจำบ้านอายุรศาสตร์ เริ่มต้นโครงการภาคบังคับ คือวันที่ 1 กรกฎาคม ของปี

 **Sub-menu Summary** ประกอบด้วย Appraisal Period, Summary Credits score, Domain Chart, Clinical-Non Clinical Chart, Activity Chart รวมทั้งแสดงข้อมูล Facilitators Credit Score ซึ่ง Score ที่ Facilitators ได้รับจากการที่ประเมินกิจกรรมของ candidate 1 ราย จะได้รับ Credit = 50% ของ คะแนนที่ Candidate รายนั้นได้รับ

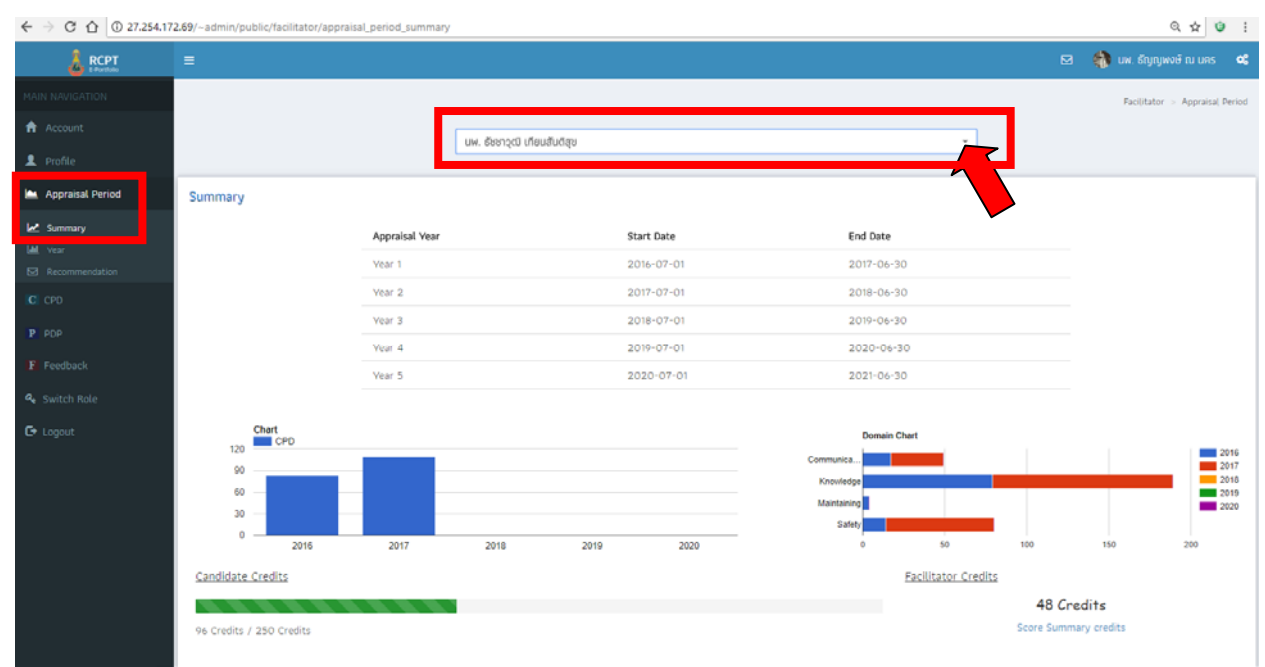

**5. Menu Appraisal Period Sub-menu Year** จะแสดงข้อมูล Supporting Informations (SI) ของ Candidate **ในแต่ละปีการประเมิน** ประกอบด้วย Activity Chart, Credits score, Domain CPD Chart, Clinical-Non Clinical Chart, Activity Chart (Internal / External / Personal)

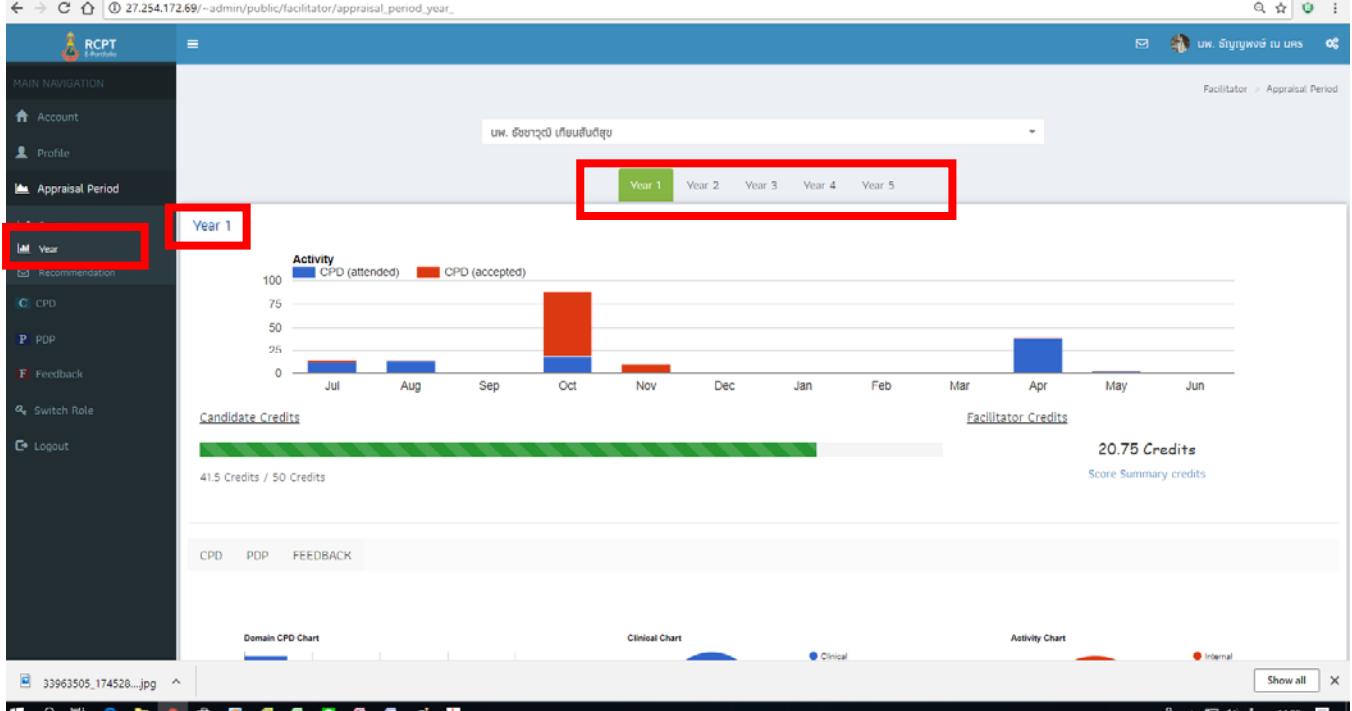

### **6. Menu Appraisal Period Sub-menu Recommendation**

**หน้าที่ Facilitator เพื่อ Recommendation at the end of each year** ต้องทําการรีวิวเอกสาร จาก Candidate ในรอบปีการประเมินนั้น ๆ ครบทุกเอกสารก่อน จากนั้น เลือกปีที่จะ Recommendation โดยคลิกปุ่ม Year 1 – Year 5 เพื่อพิจารณาภาพรวมตลอดปีแล้วจึงจะประเมิน Yearly Review Status **โดยมี 2 ปุ่ม ให้เลือกคลิก คือ ปุ่ม Accept, ปุ่ม Not Accept** และลงข้อมูล Feedback ในช่อง Text Recommendation ซึ่งสะท้อนความเห็นของท่านต่อการพัฒนาวิชาชีพของ candidate โดยแสดงให้ candidate ได้เห็นถึง potentials ที่มีรวมทั้งในส่วนที่ต้องการให้พัฒนา โดยพิจารณาจากเกณฑ์การประเมิน ทั้ง 4 domain (1. Knowledge, skill and performance 2. Safety and quality 3. Communication and team work 4. Maintaining trust)

ทั้งนี้เมื่อ Facilitator กดปุ่ม Accept หรือ ปุ่ม Not Accept แล้ว จะกลับมาแก้ไขอีกไม่ได้

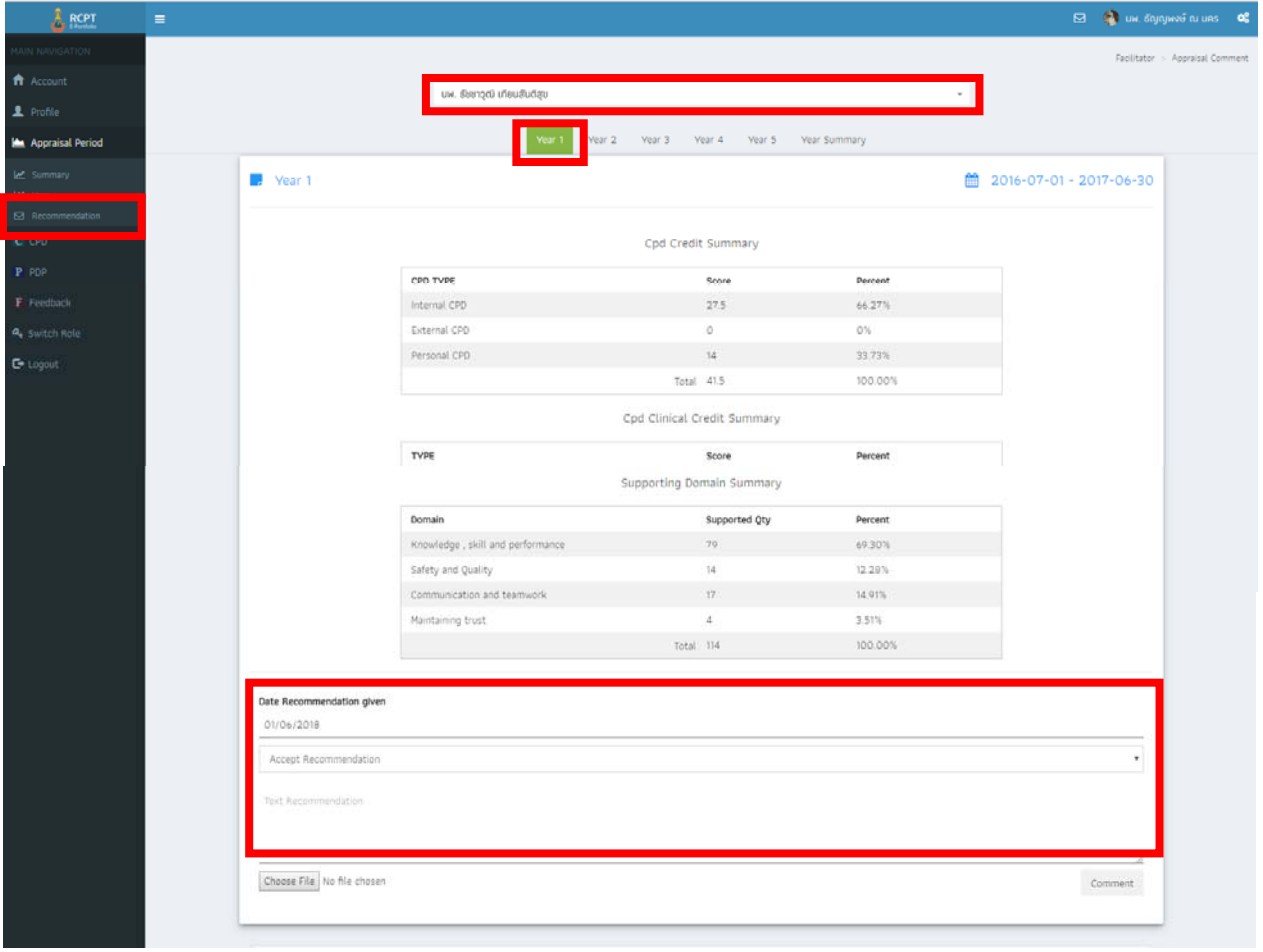

## **7. Menu Appraisal Period Sub-menu Recommendation**

**หน้าที่ Facilitator ทําการ Recommendation at the end of revalidation cycle (5 years)**  ต้องประเมิน Yearly Review ประจําปีครบทั้ง 5 ปีให้เสร็จสิ้นก่อน (Year 1 – Year 5) จากนั้น Facilitators จะต้อง **Give Recommendation** เพื่อทําการ Recommend at the end of revalidation cycle (สิ้นสุด 5 ปี) โดยคลิกปุ่ม **Year Summary** (ดังภาพด้านล่าง) เพื่อพิจารณาภาพรวมเมื่อสิ้นสุด Revalidation Cycle

**Recommendation at the end of revalidation cycle (5 years)** เป็นขั้นตอนที่สําคัญของ กระบวนการ Revalidation โดย facilitator จะทําขั้นตอนนี้เมื่อสิ้นปีที่ 5 ของรอบการประเมิน โดยมี เงื่อนไขของการ recommendation ดังนี้

- **Positive recommendation:** up to date and fit for practice (submitted all four SI with > 250 credits CPD)
- **Neutral recommendation:** not submitted all four SI and/or earn < 250 credits CPD
- **Negative recommendation:** candidate's non-engagement in revalidation in any 2 successive years (อาจเกิดขึ้นก่อนการสิ้นสุด 5 ปี)

**หน้าที่ Facilitators** กรอก Feedback ในส่วนที่ facilitator เห็นว่า candidate ควรได้รับการพัฒนา ให้ดียิ่งขึ้นในปีถัดไป และหรือส่วนที่ Candidate สามารถทําได้ดีอยู่แล้ว เมื่อ facilitator กดปุ่ม Recommendation และ กดปุ่ม Submitted ข้อมูลจะถูกส่งมาที่ราชวิทยาลัยฯ เพื่อพิจารณาตัดสินผล ของการ Revalidation ของ candidate รายนั้น ๆ และราชวิทยาลัยฯ จะแจ้งผลการพิจารณาขั้นสุดท้าย กลับไปยัง candidate และ facilitator เมื่อท่านกดปุ่ม Recommendation แล้ว จะกลับมาแก้ไขไม่ได้

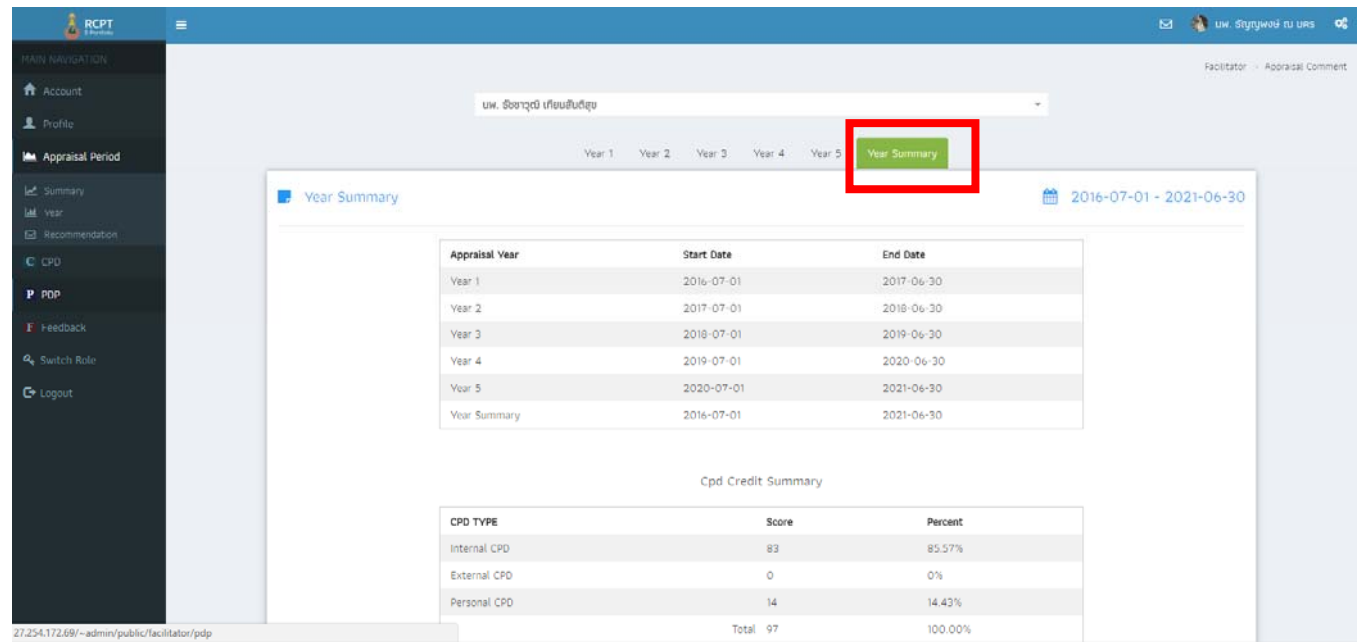

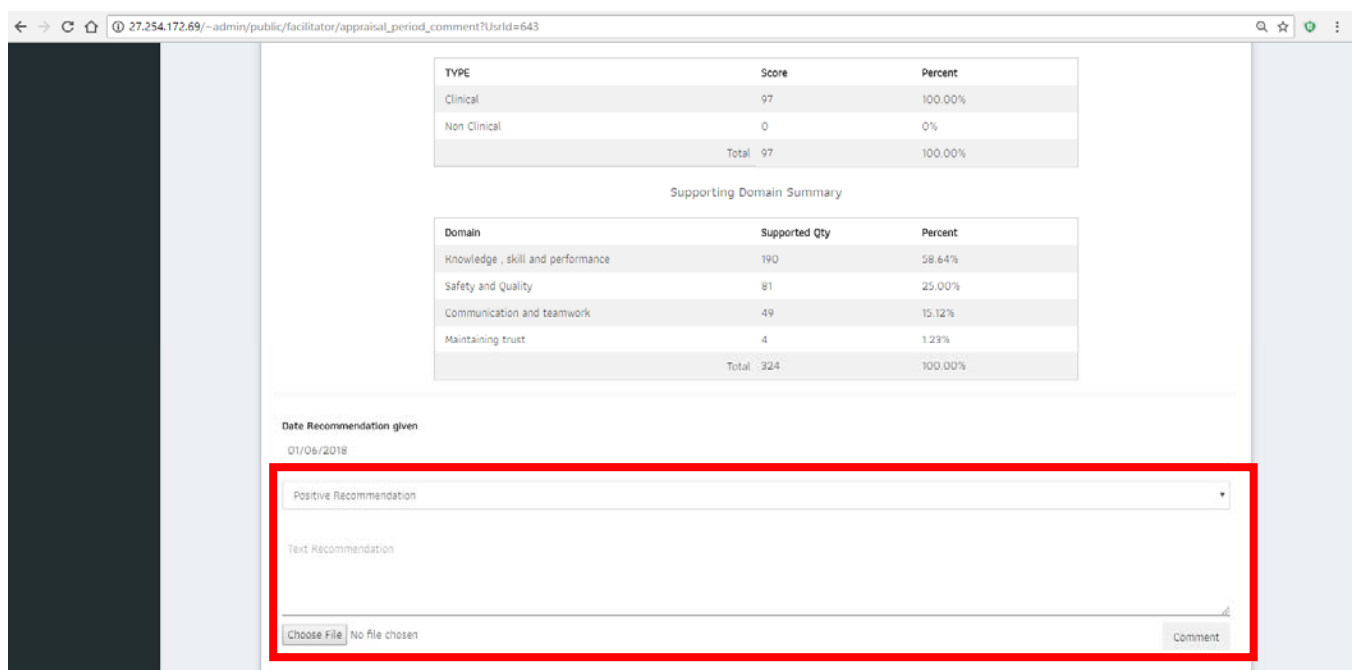

**8. Menu CPD Sub-menu CPD** จะแสดงข้อมูล Supporting Informations (SI) ของ Candidate ทั้งหมด โดย Facilitators เรียกดู CPD ของ Candidate รายบุคคลได้ โดยเลือกที่ช่อง Select Candidate หรือ ค้นหาจาก Title หรือ ค้นหาจาก Status ของ CPD

**หน้าที่ Facilitators** เข้าไปยังเนื้อหาของ CPD แต่ละเรื่อง โดยการคลิกปุ่ม **Option กด Edit** เพื่อ พิจารณา reflection CPD ที่ candidate กรอกข้อมูล และเลือกกดปุ่ม Accepted หรือ ปุ่ม Required Revision *(กรณี Facilitators กดปุ่ม Accepted แล้ว CPD เรื่องนั้น ๆ จะได้รับ Credit Score 0.5 Credits)*

- Accepted หมายถึง Facilitators พิจารณาและยอมรับ CPD เรื่องนั้น ๆ และ Candidate จะ ได้รับ Credits Score ทันทีที่ Facilitators กด Accepted
- Required Revision หมายถึง Facilitators ต้องการให้ Candidate ทำการปรับปรุง แก้ไข เพิ่มเติมข้อมูล **โดย Facilitator ต้องกรอก CPD Review ในช่องก่อน** แล้วจึงจะกด Required Revision เพื่อให้ candidate พิจารณา comment / ทําการแก้ไขปรับปรุง และส่ง Re submit อีกครั้ง

 $\hat{X}$   $\theta$  :

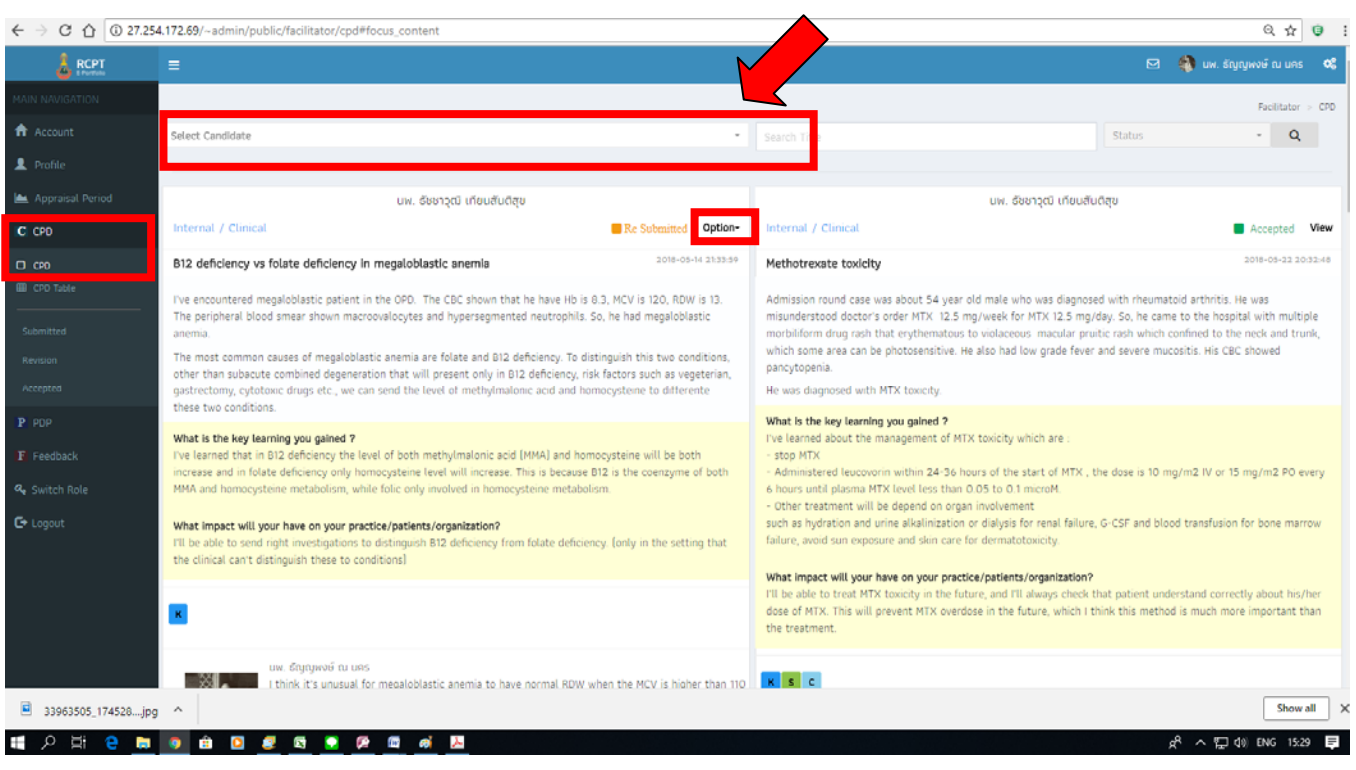

#### $\leftarrow \ \rightarrow \ \textbf{C} \ \ \textbf{\^{O}} \ \ \textbf{\^{O}} \ \ \textbf{27.254.172.69}\text{/-admin/public/facilitator/cpd\_edit7id=33191}$

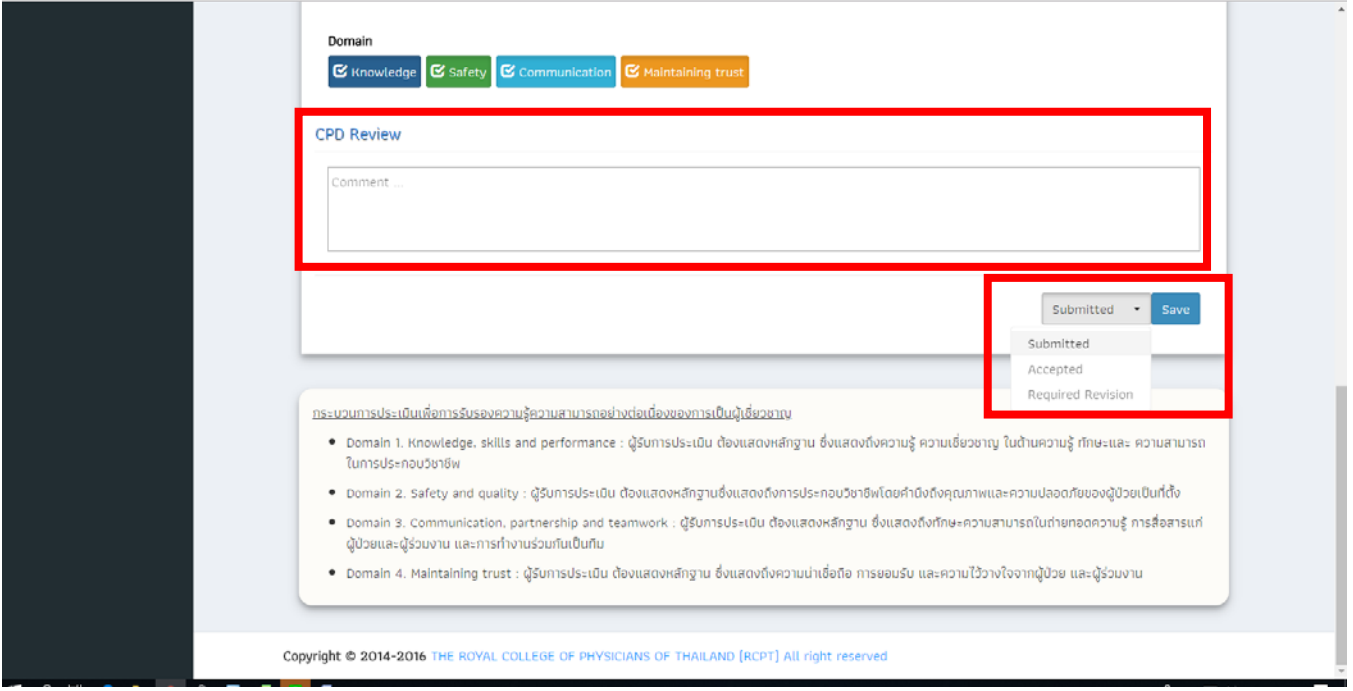

**9. Menu CPD Sub-menu CPD Table** จะแสดงข้อมูล Supporting Informations (SI) ของ Candidate ทั้งหมด **ในรูปแบบตารางรายการ**

**หน้าที่ Facilitators** พิจารณา CPD แต่ละรายการ และคลิกปุ่ม เพื่อเข้าไปพิจารณา ประเมิน reflection ของ CPD เรื่องนั้น ๆ พร้อมทั้งเลือกกดปุ่ม Accepted หรือปุ่ม Required Revision *(กรณี Facilitators กด Accepted CPD เรื่องนั้น ๆ จะไดร้บั Credit Score 0.5 Credits)* 

- Accepted หมายถึง Facilitators พิจารณาและยอมรับ CPD และ Candidate จะได้รับ Credits Score ทันทีที่ Facilitators กด Accept
- Required Revision หมายถึง Facilitators ต้องการให้ Candidate ทำการปรับปรุง แก้ไข เพิ่มเติม ข้อมูล **โดย Facilitator ต้องกรอก CPD Review แล้วจึงจะกด Required Revision** เพื่อให้ candidate พิจารณา comment / ทําการแก้ไขปรับปรุง และส่ง Re submit อีกครั้ง

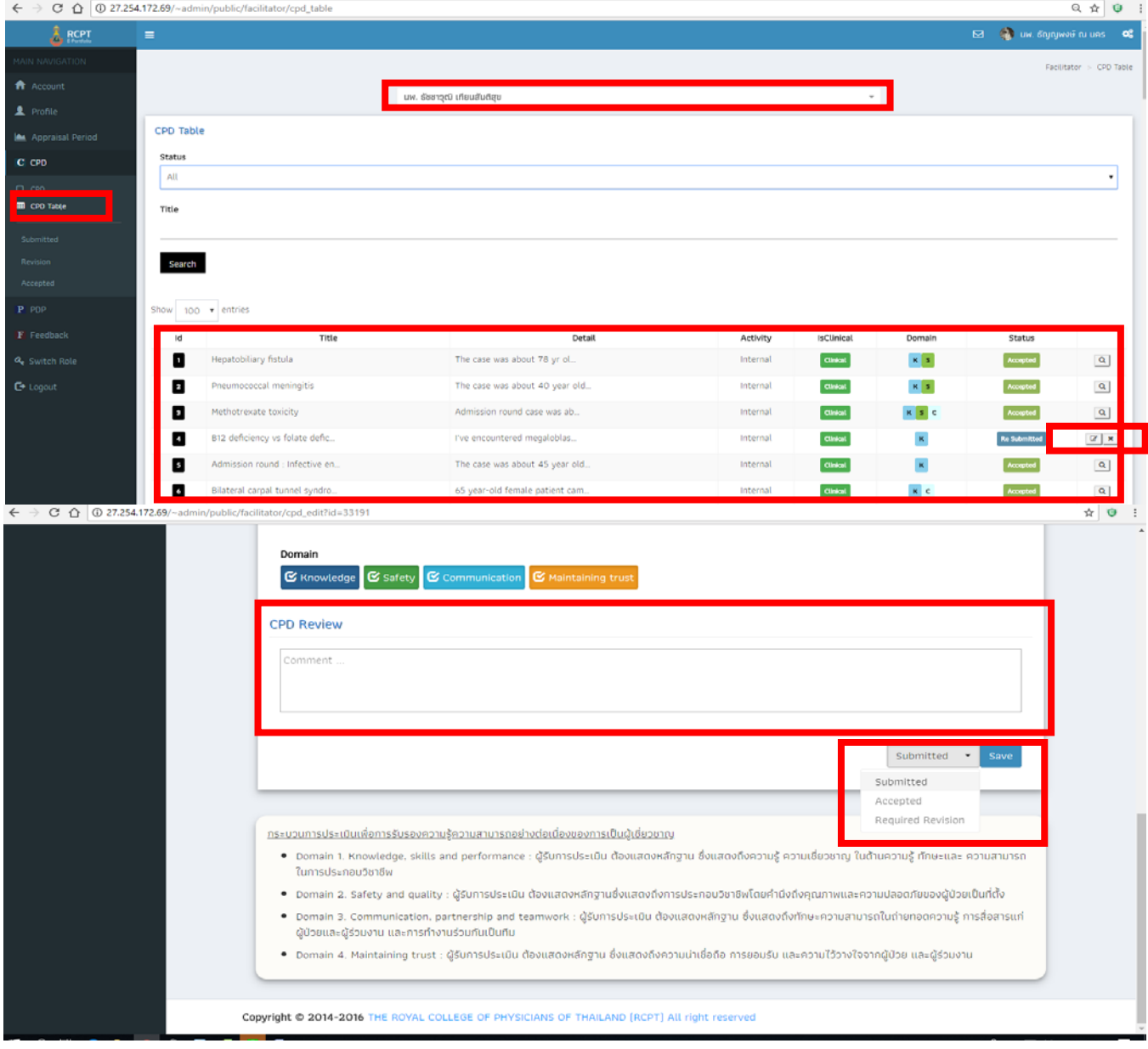

### **10. Menu PDP (Personal Development Plan) Sub-menu PDP และ Sub-menu PDP**

**Table** แสดงตารางข้อมูล PDP ของ candidate โดย facilitators ต้องกด select candidate ก่อน จะ ปรากฏรายการ PDP ใน list

 **หน้าที่ของ Facilitators** พิจารณา PDP ใน list โดยการเลอกกดป ื ุ่ม เพื่อเข้าไปพิจารณา PDP ที่ candidate กรอก พร้อมทั้งเลือกกด Accepted หรือ Required Revision ของ PDP เรื่องนั้น ๆ

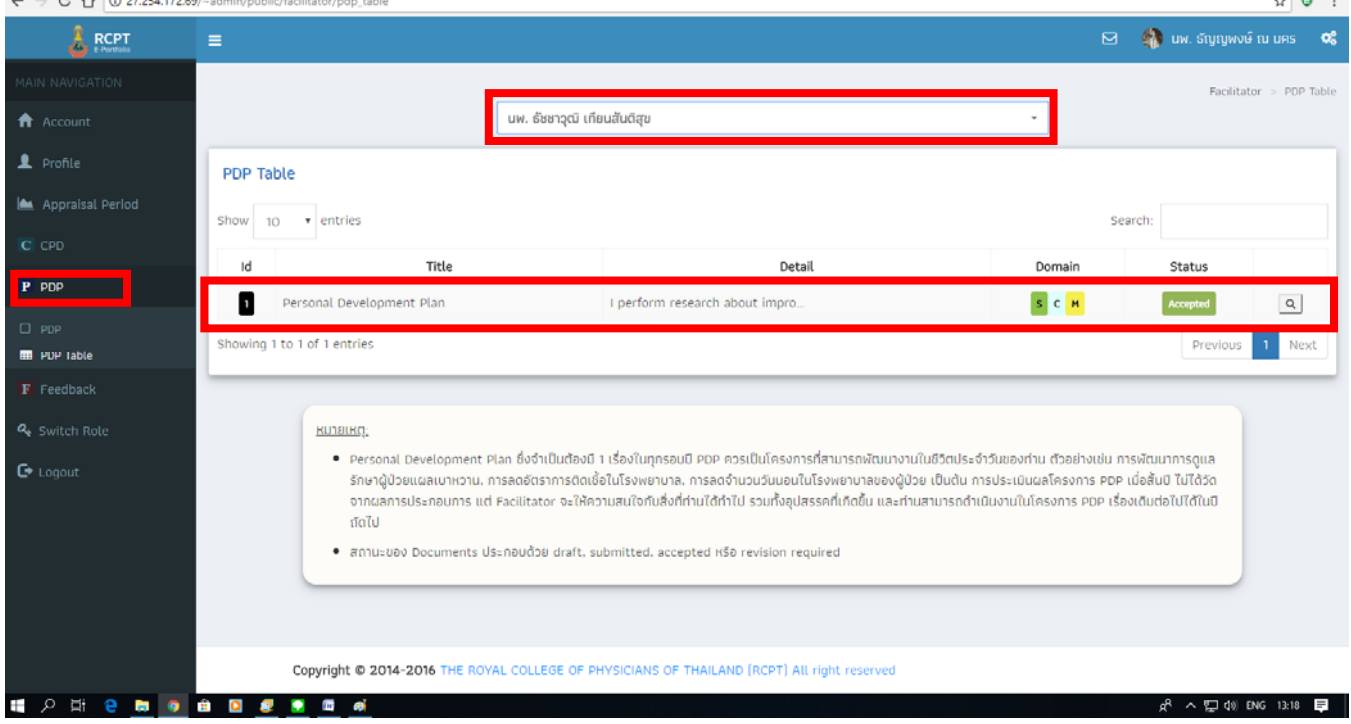

**11. Menu Feedback Sub-menu Feedback และ Sub-menu Feedback Table** แสดงข้อมูล Feedback ที่ได้จากการสอบถามข้อมูลของผู้ป่วย, เพื่อนร่วมงาน โดย candidate จะ Download แบบฟอร์ม Feedback ในเมนู Feedback ตามประเภทของแบบฟอร์ม ดังนี้

- Feedback from Colleagues **(For Resident)**
- Feedback from Patients **(For Resident)**
- Feedback from Patients **(For Internist)**
- Feedback from Colleagues **(For Internist)**

Candidate เลือกนําแบบฟอร์มดังกล่าว ไปให้ผู้ป่วย และเพื่อนร่วมงาน ตอบแบบสอบถาม เมื่อได้ผล การสอบถามแล้ว จัดทําแบบสอบถามที่กรอกแล้วในรูปแบบไฟล์เพื่อ Upload File Feedback เข้าระบบ

**หน้าที่ของ Facilitators** ต้อง Select Candidate ก่อน จะปรากฏ Feedback ใน list ให้คลิกปุ่ม ใน Feedback list เพื่อเข้าไปประเมิน Feedback แล้ว Facilitators เลือกกด Accepted หรือ Required Revision ของ Feedback เรื่องนั้น ๆ

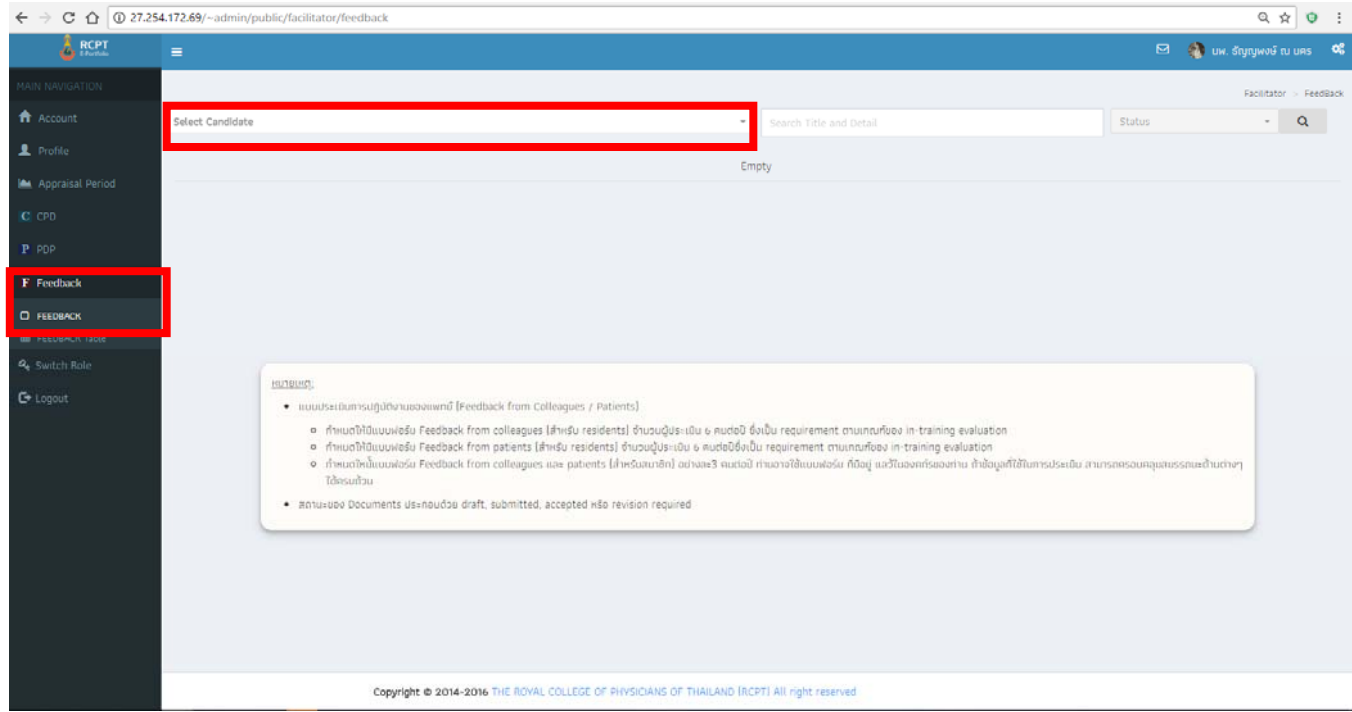

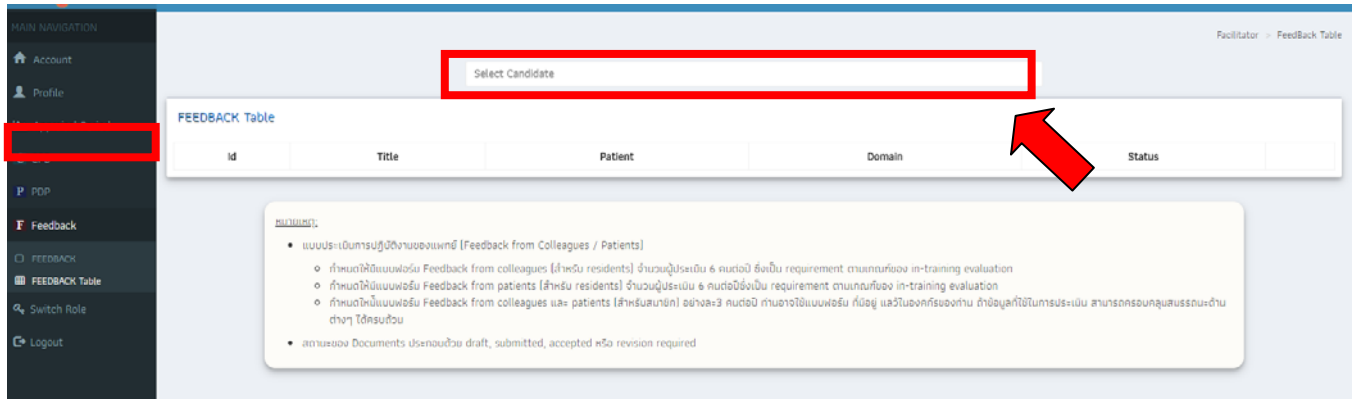

# **12. Menuฟังก์ชั่นใช้งานอื่น ๆ** ปุ่มมุมบนขวาสุดของหน้าจอ แถบ User login

- Setting Design ผู้ใช้งาน สามารถ set หน้าจอ เพื่อปรับเพิ่ม-ลด ขนาดตัวอักษรได้ตามต้องการ

- Documentation ประกอบด้วย User Manual, File Slide PowerPoint บรรยายหัวข้อ

Revalidation, Feedback

- Contact

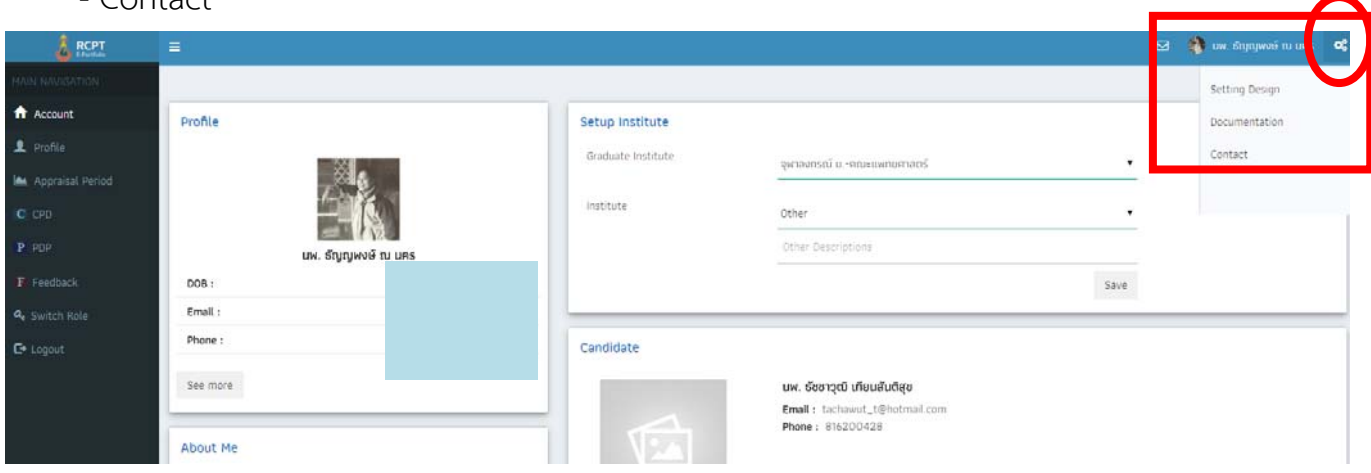